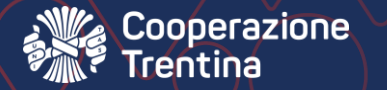

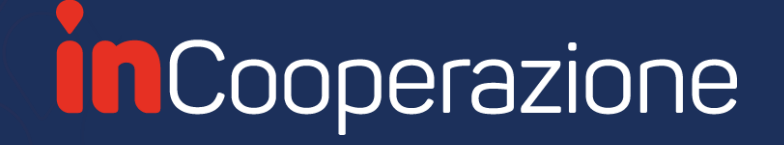

# **Associazioni inCooperazione**

**Guida alla creazione delle richieste di contributo**

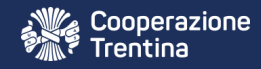

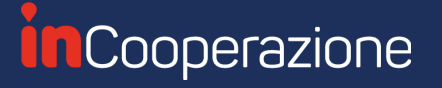

### Per accedere, vai al link [associazioni.incooperazione.it](https://associazioni.incooperazione.it/)

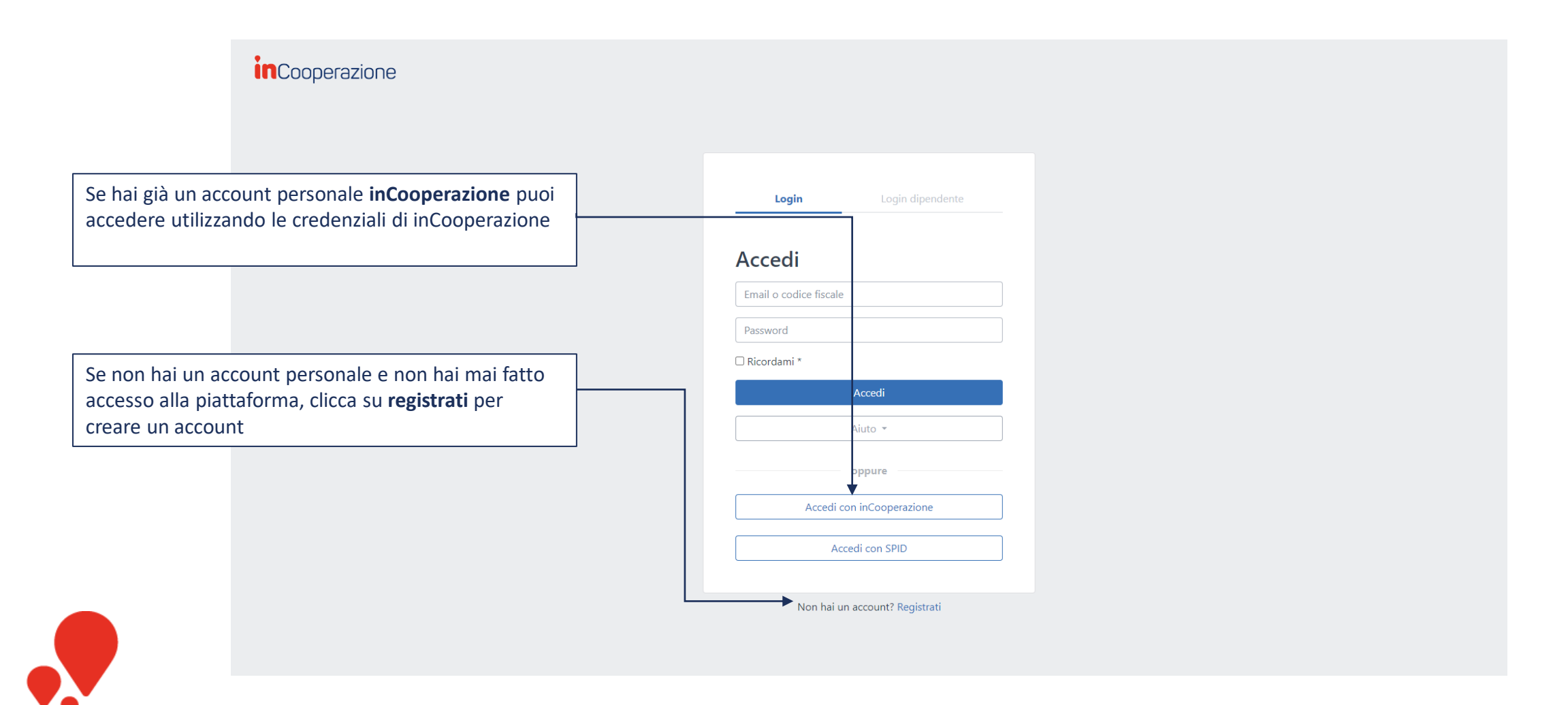

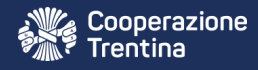

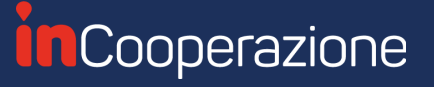

Privacy - Termini

### Registrati inserendo le tue informazioni personali

*inCooperazione* Registrazione Crea un nuovo account 8 Nome Inserisci le tue **informazioni personali** (non dell'associazione, che creerai in seguito) & Cognome Riceverai un **codice di conferma** sulla mail che hai **8** Codice fiscale inserito per completare la registrazione  $@$  Email **A** Password Conferma password Registrazione Torna alla schermata di accesso

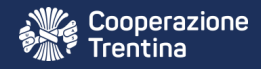

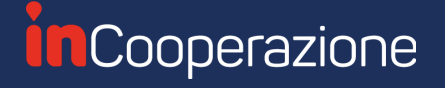

### Collegarsi all'associazione o creare una nuova associazione

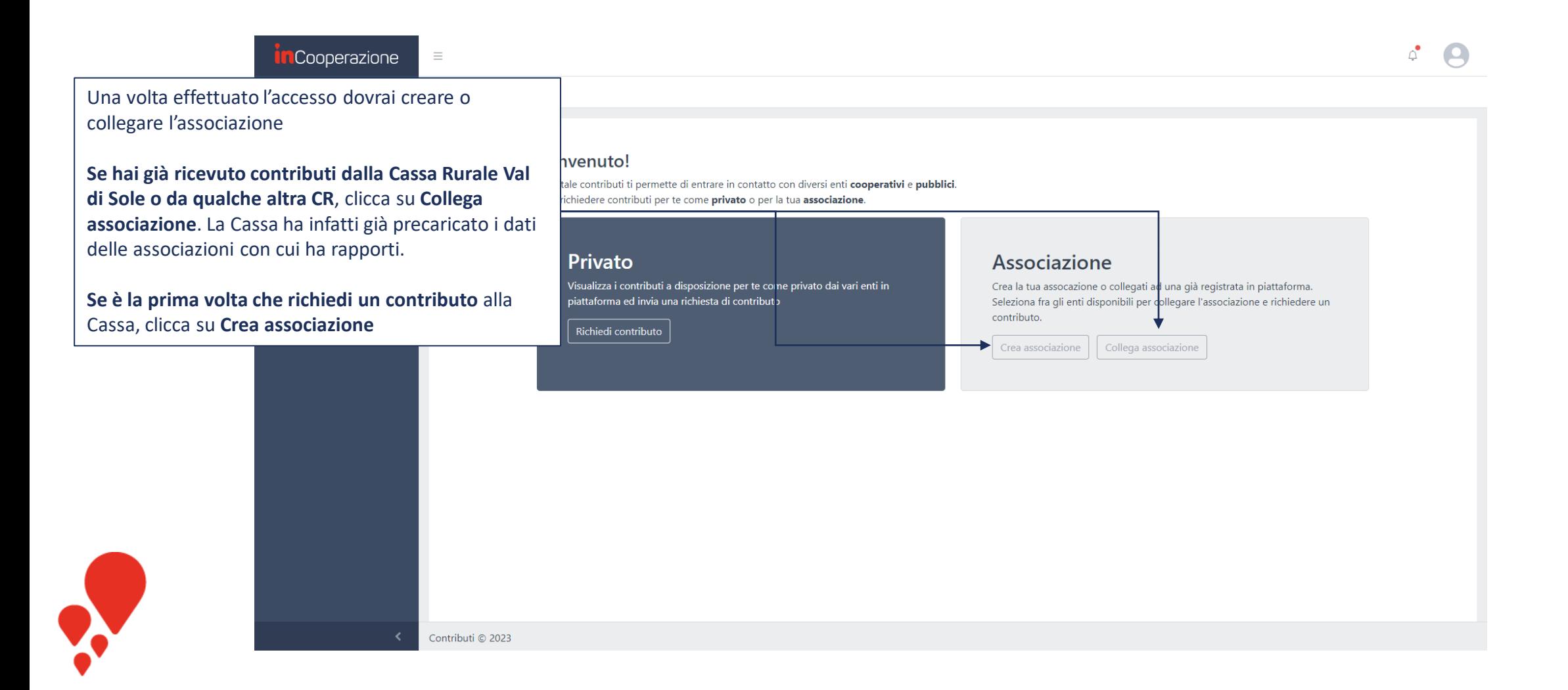

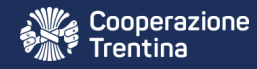

**A** 

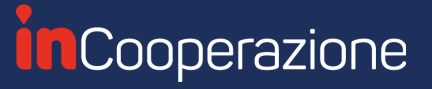

# Collegamento all'associazione

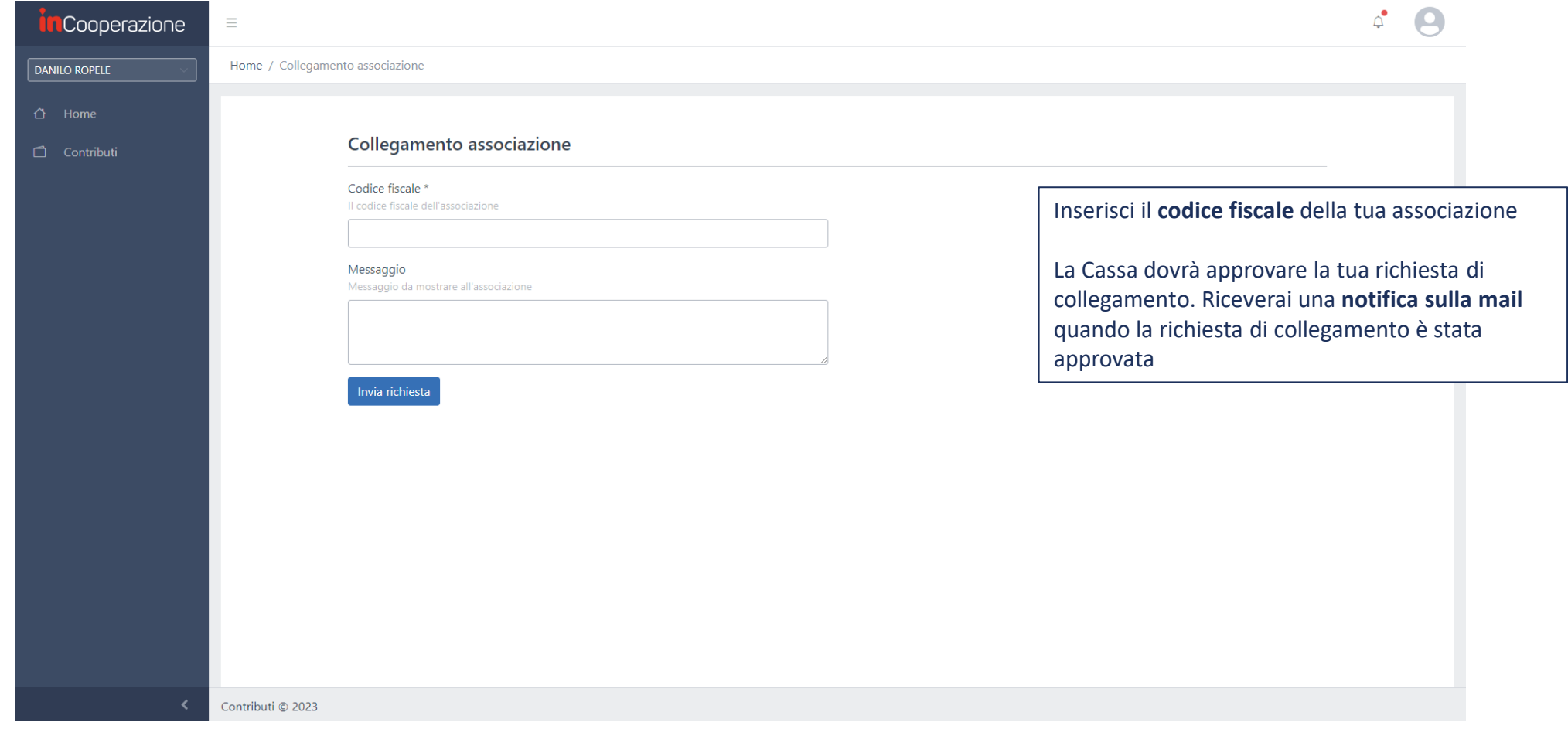

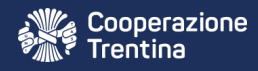

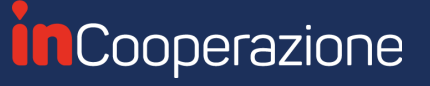

### Creazione associazione e modifica dei dati

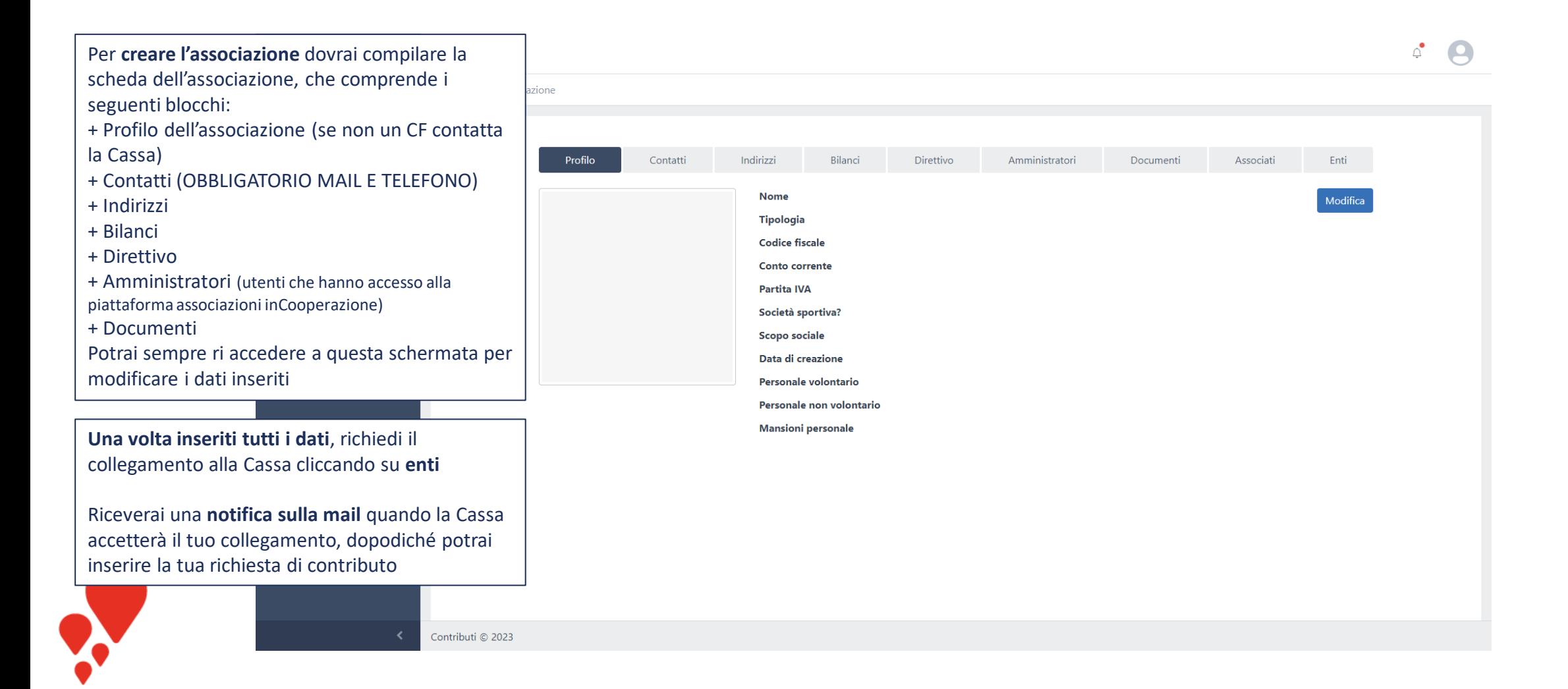

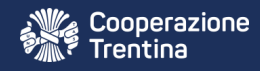

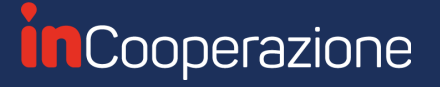

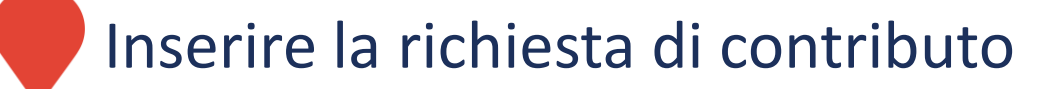

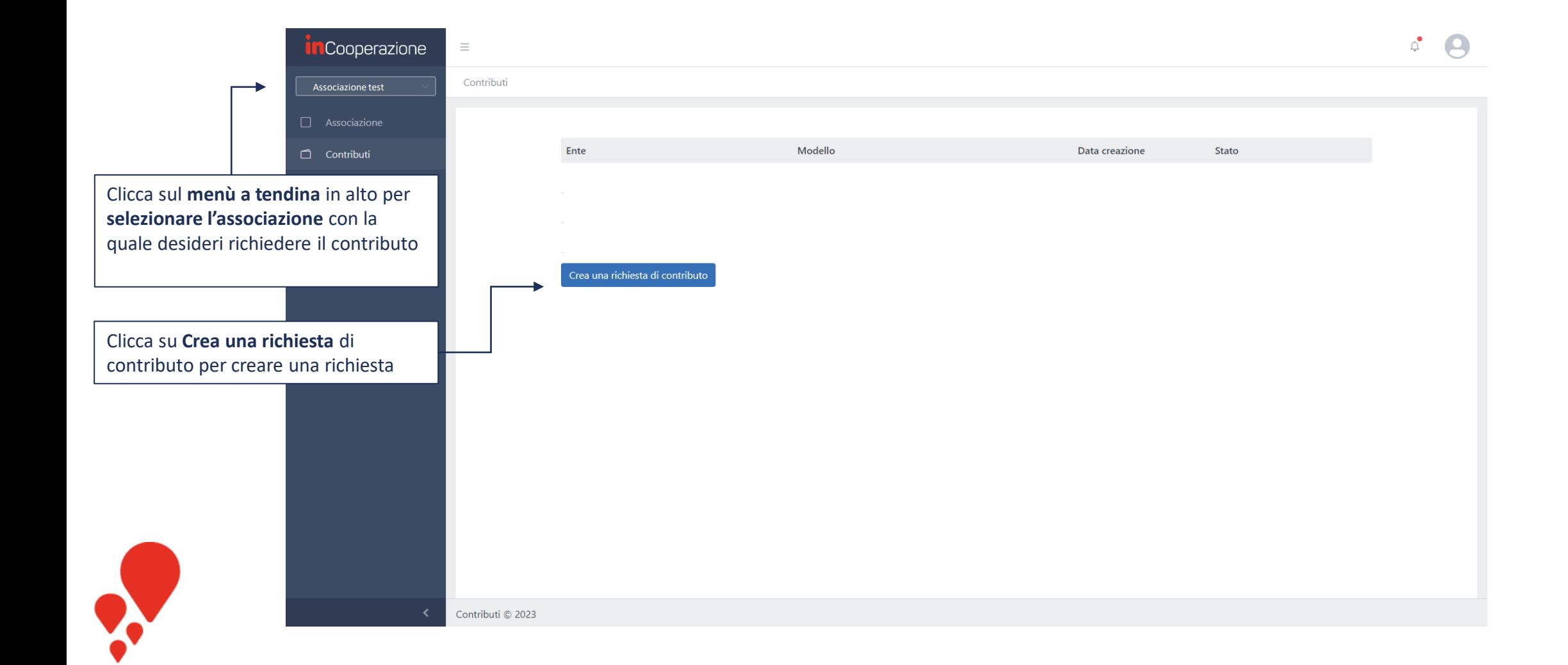

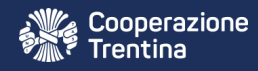

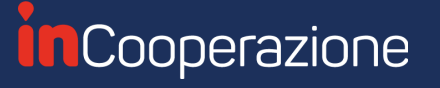

### Inviare la richiesta di contributo

Contributi / Compilazione

CASSA RURALE VAL DI SOLE Richiesta di contributo per associazioni

Richiesta di contributo per associazioni

Estremi bancari per accredito contributo

Tipologia di contributo richiesto \*

a sostegno dell'attività ordinaria

a sostegno dell'attività straordinaria

#### Compila il campo seguente solo in caso di richiesta di contributo straordinario

#### Specifica la manifestazione o le altre attività

Solo se hai selezionato Contributo straordinario alla domanda precedente, specifica la manifestazione o le altre attività per le quali intendi richiedere un contributo

Motivazione della richiesta \*

Descrizione dell'attività svolta con specifico riferimento agli obiettivi culturali e sociali perseguiti dall'Associazione

Compila tutti i dati della richiesta di contributo, assicurandoti di avere completato le varie sezioni Una volta compilati tutti i dati clicca su Invio richiesta.

Da questo momento la richiesta non sarà più modificabile a meno che la Cassa non ti richieda un integrazione

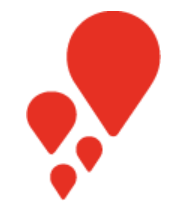

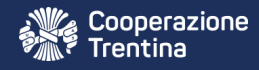

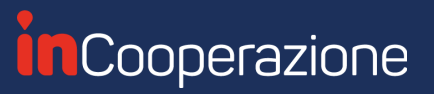

## Monitorare la richiesta di contributo

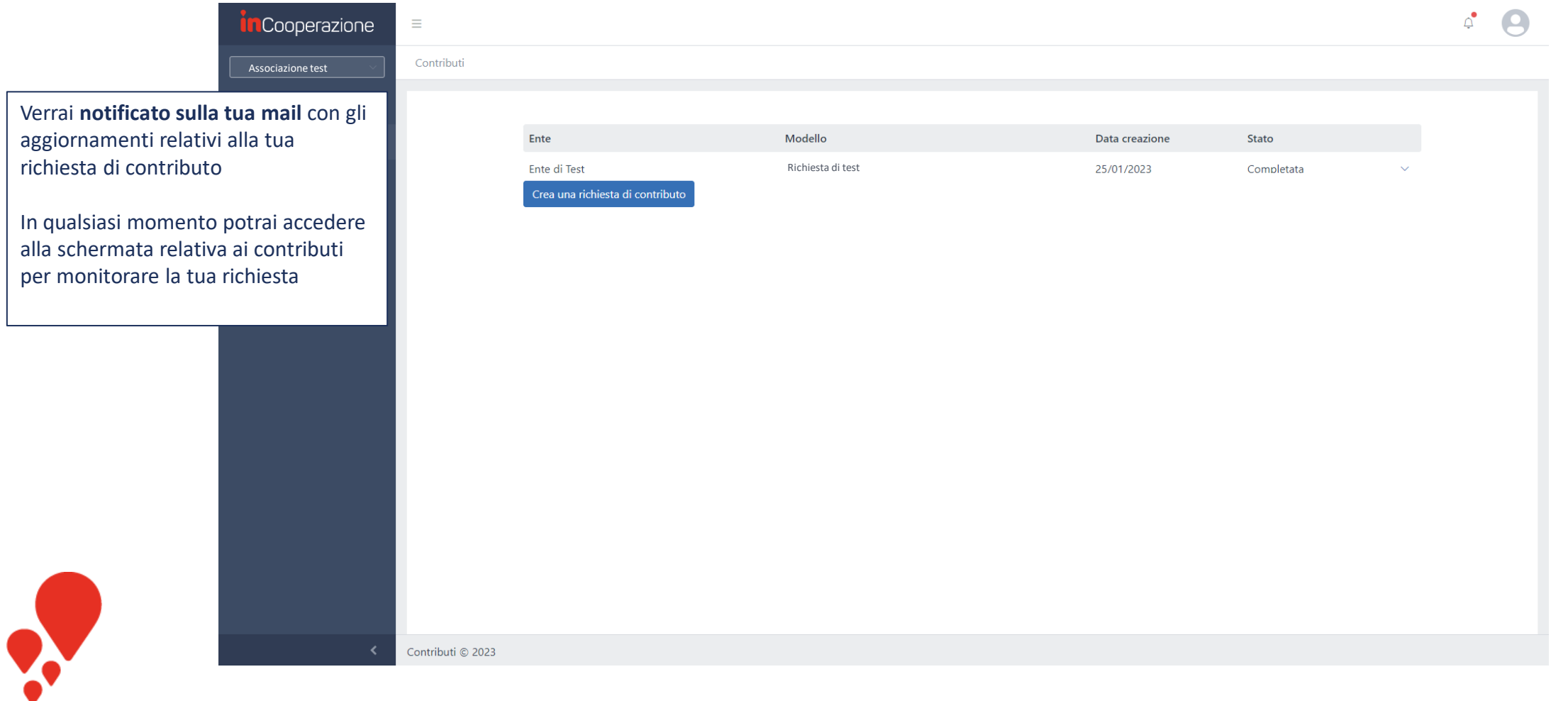

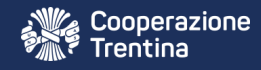

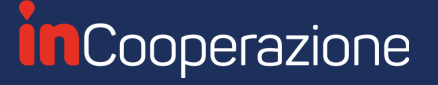

### Caricamento documentazione finale

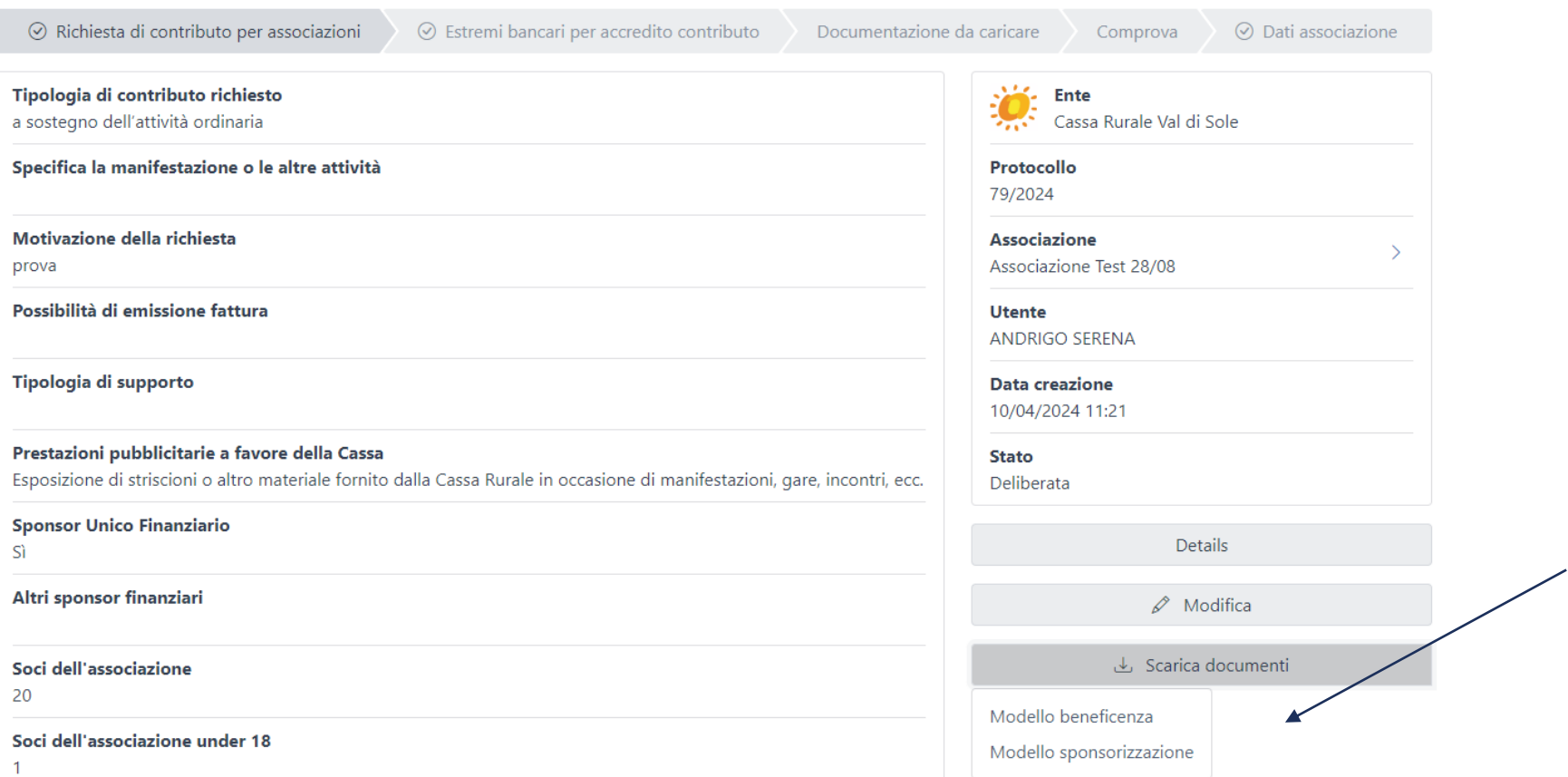

Quando verrà deliberata la richiesta di contributo, riceverai una notifica via mail. Entra nella piattaforma e visualizza la tua richiesta nella sezione contributi. A seconda della tipologia di

contributo troverai soltanto uno dei 2 modelli da scaricare

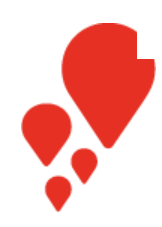

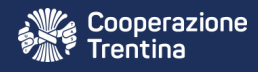

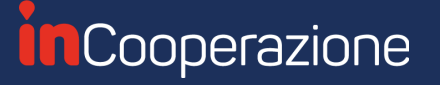

### Caricamento documentazione finale

Documentazione da caricare

Comprova

### Da completare da parte dell'ente SOLO in caso di sponsorizzazione

Sezione da compilare nel momento in cui ricevete la notifica che la richiesta di sostegno è stata DELIBERATA e che verrà erogata sotto forma di SPONSORIZZAZIONE; di seguito i passaggi da fare:

1. Torna sulla sezione CONTRIBUTI

2. In corrispondenza della riga relativa al contributo che state richiedendo, in fondo a contributo), troverete una freccia che dovrete selezionare e vi comparirà il pulsante V

3. Selezionate VISUALIZZA

4. In fondo a destra troverete il campo SCARICA DOCUMENTI, al cui interno ci sarà il SPONSORIZZAZIONE

# sequente compilato e firmato dal Rappresentante

Modello di sponsorizzazione

Carica qui il MODELLO DI SPONSORIZZAZIONE firmato dal Legale Rappresentante

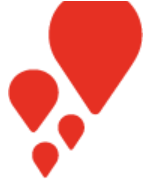

### Da compilare da parte dell'ente SOLO in caso di beneficenza

Sezione da compilare nel momento in cui ricevete la notifica che la richiesta di sostegno è stata DELIBERATA e che verrà erogata sotto forma di BENEFICENZA; di seguito i passaggi da fare:

1. Torna sulla sezione CONTRIBUTI

Scaricare il documento e ricaricar 2. In corrispondenza della riga relativa al contributo che state richiedendo, in fondo a destra (dopo lo "stato" del contributo), troverete una freccia che dovrete selezionare e vi comparirà il pulsante VISUALIZZA

3. Selezionate VISUALIZZA

- 4. In fondo a destra troverete il campo SCARICA DOCUMENTI, al cui interno ci sarà il i documento MODELLO **BENEFICIENZA:**
- · Allegato a): sul quale vanno indicate le coordinate bancarie per l'accredito del contributo ed, a fini di carattere fiscale, la tipologia in cui rientra l'organizzazione;
- Allegato b): "Ricevuta di erogazione liberale";
- Allegato c): "Attestazione di esenzione / assoggettamento a ritenuta 4% su contributi" si precisa che, per gli enti rientranti nelle previsioni della normativa, il contributo sarà erogato al netto della ritenuta del 4% di cui all'art. 28 del D.P.R. 600/1973;
- · Informativa sull'uso dei dati personali: copia del modulo di consenso al trattamento dei dati personali in base alla disciplina del D.lqs. n. 196/2003 come novellato dal D.lqs. n. 101/2018 e ss.mm.ii unitamente al Regolamento (UE) 2016/679 (c.d. GDPR).

Dopo aver scaricato i documenti necessari, clicca su modifica ed inserisci, nella sezione Documentazione da caricare, i documenti richiesti a seconda del supporto ottenuto

Inserisci nel campo comprova la documentazione pubblicitaria a favore della Cassa

Riceverai una notifica quando la Cassa erogherà il contributo